## **Brocade Virtual Traffic Manager: Compliance with the Security Technical Guidelines (STIG)**

Supporting 17.2

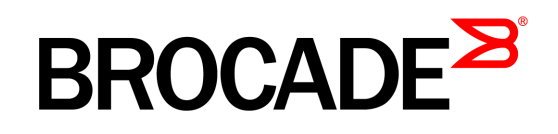

#### Copyright © 2017 Brocade Communications Systems, Inc. All Rights Reserved.

ADX, Brocade, Brocade Assurance, the B-wing symbol, DCX, Fabric OS, HyperEdge, ICX, MLX, MyBrocade, OpenScript, The Effortless Network, VCS, VDX, Vplane, and Vyatta are registered trademarks, and Fabric Vision and vADX are trademarks of<br>Brocade Communications Systems, Inc., in the United States and/or in other countries. Other brands, p mentioned may be trademarks of others.

Notice: This document is for informational purposes only and does not set forth any warranty, expressed or implied, concerning any equipment, equipment feature, or service offered or to be offered by Brocade. Brocade reserves the right to make changes to this document at any time, without notice, and assumes no responsibility for its use. This informational document describes features that may not be currently available. Contact a Brocade sales office for information on feature and product availability. Export of technical data contained in this document may require an export license from the United States government.

.The authors and Brocade Communications Systems, Inc. assume no liability or responsibility to any person or entity with respect to the accuracy of this document or any loss, cost, liability, or damages arising from the information contained herein or the computer programs that accompany it.

The product described by this document may contain "open source" software covered by the GNU General Public License or other open source license agreements. To find out which open source software is included in Brocade products, view the licensing terms<br>applicable to the open source software, and obtain a copy of the programming source code, ple

http://www.brocade.com/en/support/support-tools/oscd.html.

#### Brocade Communications Systems, Incorporated

Corporate and Latin American Headquarters Brocade Communications Systems, Inc. 130 Holger Way San Jose, CA 95134 Tel: 1-408-333-8000 Fax: 1-408-333-8101 E-mail: info@brocade.com

Asia-Pacific Headquarters Brocade Communications Systems China HK, Ltd. No. 1 Guanghua Road Chao Yang District Units 2718 and 2818 Beijing 100020, China Tel: +8610 6588 8888 Fax: +8610 6588 9999 E-mail: china-info@brocade.com

European Headquarters Brocade Communications Switzerland Sàrl Centre Swissair Tour B - 4ème étage 29, Route de l'Aéroport Case Postale 105 CH-1215 Genève 15 Switzerland Tel: +41 22 799 5640 Fax: +41 22 799 5641 E-mail: emea-info@brocade.com

Asia-Pacific Headquarters Brocade Communications Systems Co., Ltd. (Shenzhen WFOE) Citic Plaza No. 233 Tian He Road North Unit 1308 – 13th Floor Guangzhou, China Tel: +8620 3891 2000 Fax: +8620 3891 2111 E-mail: china-info@brocade.com

# **Contents**

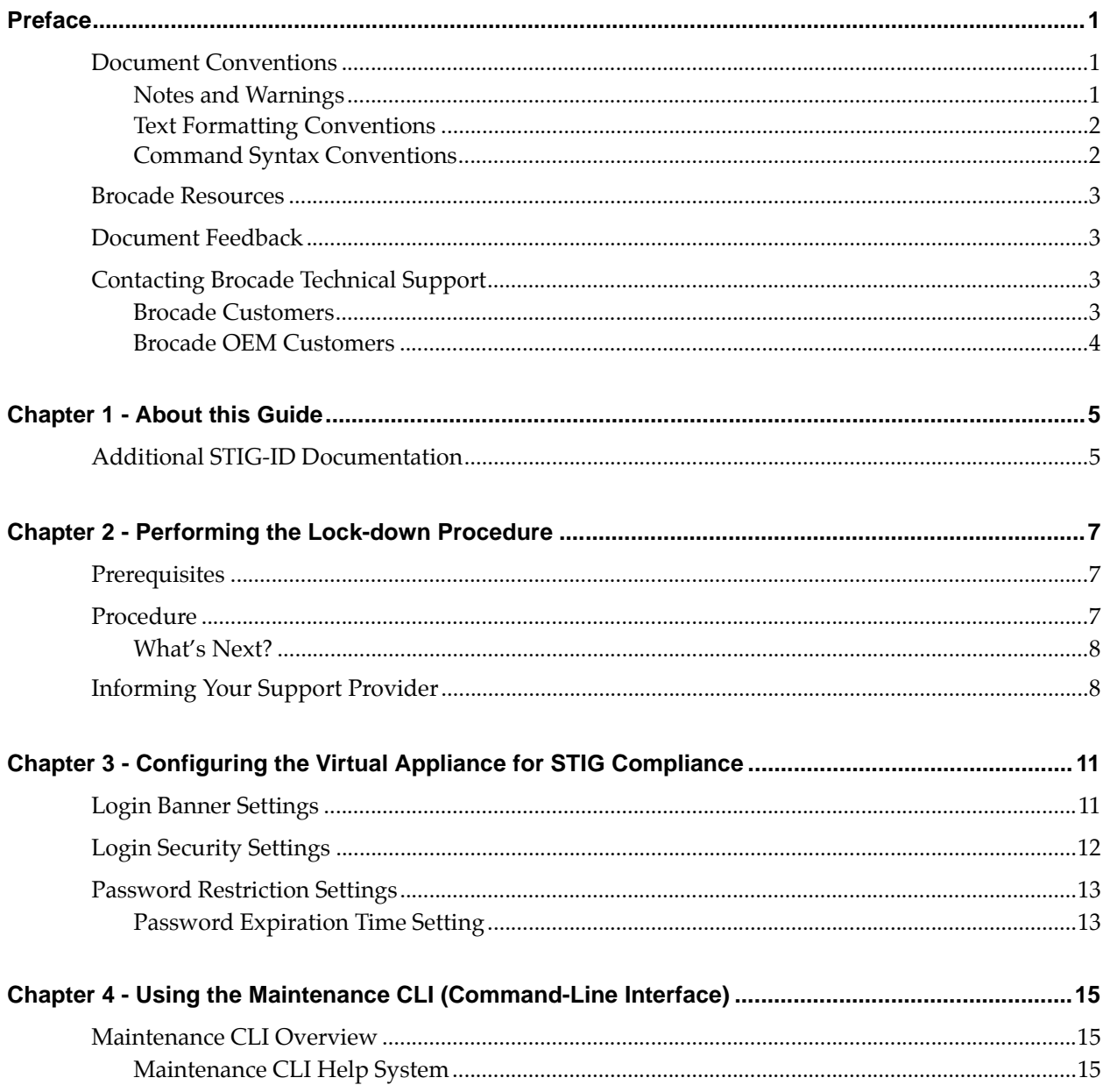

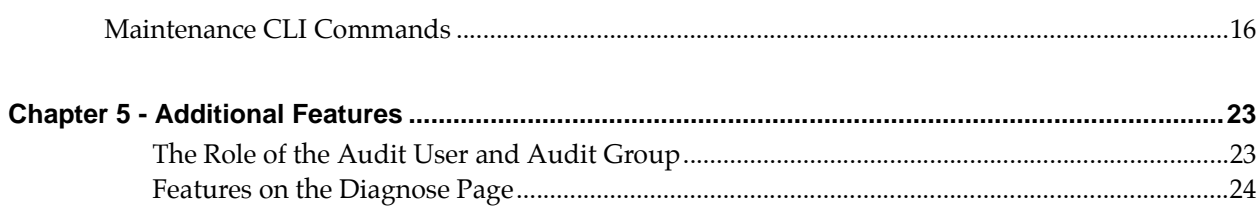

# <span id="page-4-0"></span>Preface

Read this preface for an overview of the information provided in this guide. This preface includes the following sections:

- ["Document Conventions," next](#page-4-1)
- ["Brocade Resources" on page 3](#page-6-0)
- ["Document Feedback" on page 3](#page-6-1)
- ["Contacting Brocade Technical Support" on page 3](#page-6-2)

### <span id="page-4-1"></span>**Document Conventions**

The document conventions describe text formatting conventions, command syntax conventions, and important notice formats used in Brocade technical documentation.

### <span id="page-4-2"></span>**Notes and Warnings**

Note, important, and caution statements might be used in this document. They are listed in the order of increasing severity of potential hazards.

Note: A Note provides a tip, guidance, or advice, emphasizes important information, or provides a reference to related information.

Important: An Important statement indicates a stronger note, for example, to alert you when traffic might be interrupted or the device might reboot.

Caution: A Caution statement alerts you to situations that can be potentially hazardous to you or cause damage to hardware, firmware, software, or data.

### <span id="page-5-0"></span>**Text Formatting Conventions**

Text formatting conventions such as boldface, italic, or Courier font may be used in the flow of the text to highlight specific words or phrases.

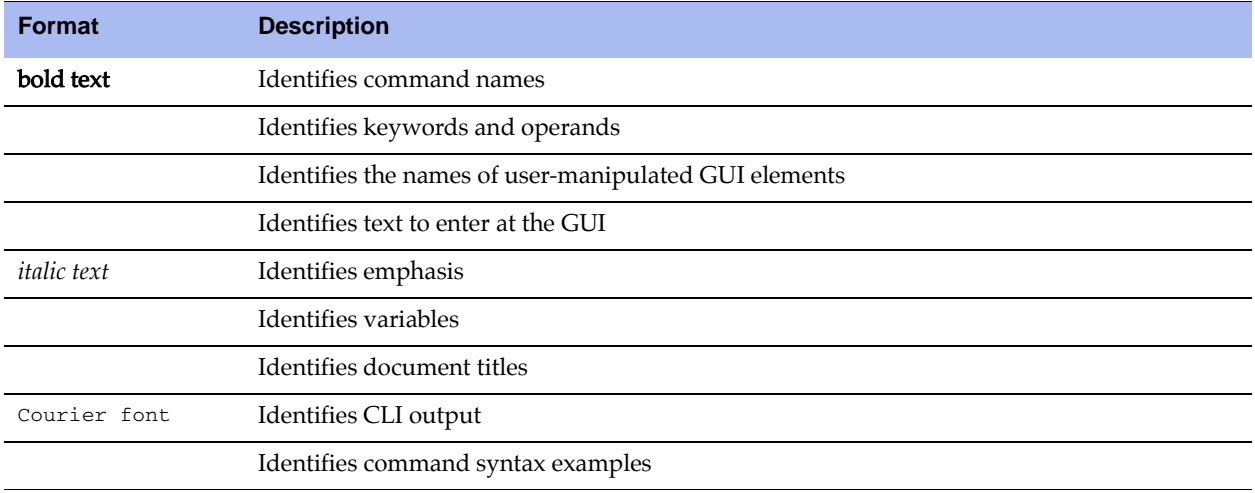

### <span id="page-5-1"></span>**Command Syntax Conventions**

Bold and italic text identify command syntax components. Delimiters and operators define groupings of parameters and their logical relationships.

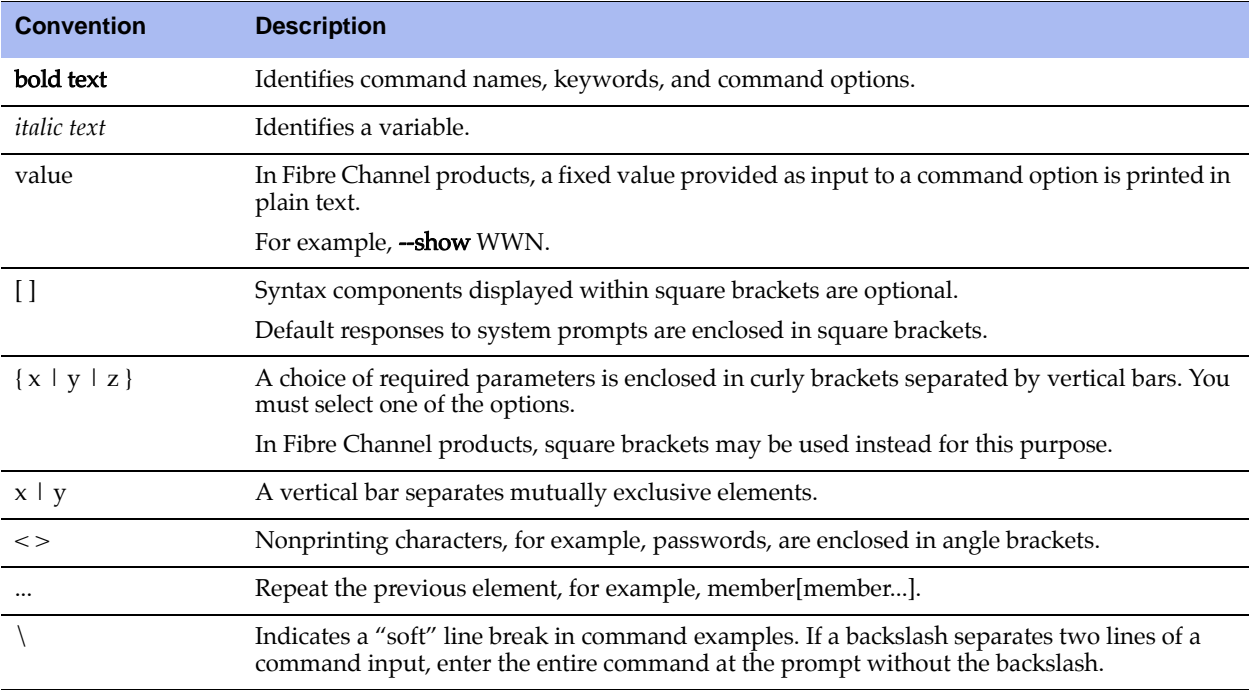

### <span id="page-6-0"></span>**Brocade Resources**

Visit the Brocade website to locate related documentation for your product and additional Brocade resources.

White papers, data sheets, and the most recent versions of Brocade software and hardware manuals are available at [www.brocade.com.](http://www.brocade.com) Product documentation for all supported releases is available to registered users at [MyBrocade.](http://my.brocade.com) Click the **Support** tab and select **Document Library** to access documentation on [MyBrocade](http://my.brocade.com) or [www.brocade.com](http://www.brocade.com). You can locate documentation by product or by operating system.

Release notes are bundled with software downloads on [MyBrocade.](http://my.brocade.com) Links to software downloads are available on the MyBrocade landing page and in the Document Library.

### <span id="page-6-1"></span>**Document Feedback**

Quality is our first concern at Brocade and we have made every effort to ensure the accuracy and completeness of this document. However, if you find an error or an omission, or you think that a topic needs further development, we want to hear from you. You can provide feedback in two ways:

- Through the online feedback form in the HTML documents posted on [www.brocade.com.](http://www.brocade.com)
- By sending your feedback to [documentation@brocade.com](mailto:documentation@brocade.com).

Provide the publication title, part number, and as much detail as possible, including the topic heading and page number if applicable, as well as your suggestions for improvement.

### <span id="page-6-2"></span>**Contacting Brocade Technical Support**

As a Brocade customer, you can contact Brocade Technical Support 24x7 online, by telephone, or by e-mail. Brocade OEM customers contact their OEM/Solutions provider.

### <span id="page-6-3"></span>**Brocade Customers**

For product support information and the latest information on contacting the Technical Assistance Center, go to [www.brocade.com](http://www.brocade.com) and select **Support**.

If you have purchased Brocade product support directly from Brocade, use one of the following methods to contact the Brocade Technical Assistance Center 24x7.

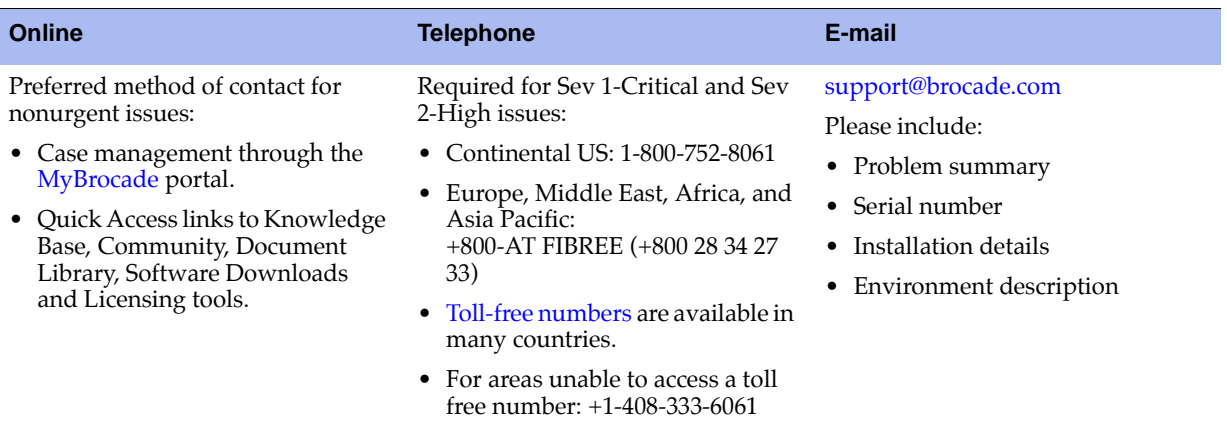

### <span id="page-7-0"></span>**Brocade OEM Customers**

If you have purchased Brocade product support from a Brocade OEM/Solution Provider, contact your OEM/Solution Provider for all of your product support needs.

- OEM/Solution Providers are trained and certified by Brocade to support Brocade® products.
- Brocade provides backline support for issues that cannot be resolved by the OEM/Solution Provider.
- **Brocade Supplemental Support augments your existing OEM support contract, providing direct access** to Brocade expertise. For more information, contact Brocade or your OEM.
- For questions regarding service levels and response times, contact your OEM/Solution Provider.

## <span id="page-8-0"></span>**CHAPTER 1** About this Guide

This document describes the set-up procedure necessary to place Brocade Virtual Traffic Manager (the Traffic Manager) into a special locked-down state ready for compliance with the Security Technical Implementation Guidelines (STIG). This procedure consists of the high-level tasks listed below. Two are required and two are optional:

(Required) Run the built-in lock-down script in order to secure the virtual appliance.

For details about running the lock-down script, see [Chapter 2, "Performing the Lock-down](#page-10-3)  [Procedure." .](#page-10-3)

(Required) Configure the virtual appliance to comply with the STIG requirements.

For details, see [Chapter 3, "Configuring the Virtual Appliance for STIG Compliance."](#page-14-2) This chapter discusses the configuration key settings required, along with a brief description of their use.

(Optional) Use the Maintenance CLI to manage and maintain the virtual appliance.

The Maintenance CLI is an alternative control method that can be used instead of the Admin UI.

For details, see [Chapter 4, "Using the Maintenance CLI \(Command-Line Interface\)."](#page-18-3) 

 (Optional) Review the information about the additional features associated with an STIG-compliance virtual appliance.

For details about these features, see [Chapter 5, "Additional Features."](#page-26-2) 

### <span id="page-8-1"></span>**Additional STIG-ID Documentation**

Where applicable, the relevant STIG-IDs are provided for reference. These are described in the following documents, available from:

[http://iase.disa.mil/stigs/index.html](http://iase.disa.mil/stigs/index.html )

- UNIX Security Technical Implementation Guide (version 5, release 1)
- Web Server STIG (version 7, release 1)
- **Application Security and Development STIG (version 3, release 2)**

# <span id="page-10-3"></span><span id="page-10-0"></span>**CHAPTER 2** Performing the Lock-down Procedure

This chapter contains the instructions for performing the lock-down procedure. This chapter contains the following sections:

- ["Prerequisites," next](#page-10-1)
- ["Procedure" on page 7](#page-10-2)
- ["Informing Your Support Provider" on page 8](#page-11-1)

### <span id="page-10-1"></span>**Prerequisites**

Before you begin, make sure that the server can connect to the virtual appliance by using SCP or SFTP. Then make sure you have the following items:

- The OVF edition of the Traffic Manager virtual appliance variant
- A valid customer account number
- An IP address for the virtual appliance
- A valid license

### <span id="page-10-2"></span>**Procedure**

To put the virtual appliance in the locked-down state, complete the following procedure:

- 1. Import the OVF version of the Traffic Manager virtual appliance into VMware VSphere (or other compatible virtualization platform).
- 2. Using ssh, log in to the newly created virtual appliance using these credentials:

Username: admin

Password: admin

3. At the ssh prompt, run the following command to start the z-lock-down script.

/usr/lib/zeus-customisations/z-lock-down

4. Follow the on-screen instructions.

The z-lock-down script creates a maintenance user ssh key-pair, disables password-based ssh access, and stores the key-pair and other information (including an archive copy of the maintenance tarball contents) in a maintenance details temporary directory. The location and name of this archive maintenance tarball is displayed.

Caution: Once you log out of the shell, the only way to gain root-level access to the virtual appliance is to use the credentials stored in the maintenance tarball.

Therefore, do not log out without first making a copy of the maintenance tarball. [\(Step 5](#page-11-2)).

Otherwise, you will need to run the z-lock-down script again.

A signature key (that is, the Maintenance ID) is generated by the lock-down script. The lock-down script is a series of hexadecimal values separated by colons, and is the alphanumeric string appended to the name of the maintenance tarball (without the colons).

For example, where the Maintenance ID is:

aa:bb:cc:dd:ee:ff:00:11:22:33:44:55:66:77:88:99

The maintenance tarball name becomes:

support-report-aabbccddeeff00112233445566778899.tgz

The Maintenance ID is displayed on the Diagnose > Technical Support page of the Admin UI and on the login banner of the Maintenance CLI. The Maintenance ID can also be found in the TSR (Technical Support Report), and is required by your support provider to identify the correct maintenance tarball created through this procedure.

- <span id="page-11-2"></span>5. Using the command scp, copy the maintenance tarball to a secure location outside of the virtual appliance.
- 6. Type reboot at the prompt to restart your virtual appliance. Restarting your virtual appliance ensures that any remaining temporary files are removed.

### <span id="page-11-0"></span>**What's Next?**

Once you have completed this procedure, and you have the required maintenance tarball archive, your virtual appliance is now ready to be configured for STIG compliance. For detailed instructions, see [Chapter](#page-14-2)  [3, "Configuring the Virtual Appliance for STIG Compliance."](#page-14-2) 

However, before you begin configuring the virtual appliance for STIG compliance, you need to let your support provider know that the virtual appliance is in lock-down state. See ["Informing Your Support](#page-11-1)  [Provider" on page 8](#page-11-1).

### <span id="page-11-1"></span>**Informing Your Support Provider**

After completing the lock-down procedure, you must let your support provider know that the virtual appliance is in the lock-down state and that you have the required maintenance tarball. You let the support provider know this by opening a new Support case.

Caution: Do not send the maintenance tarball unless instructed to do so by an authorized support engineer.

Let your service provider know if your local security policy allows you to transfer the maintenance tarball off-site. Then complete one of the following procedures, as applicable:

#### **If Your Security Policy Allows You to Transfer the Maintenance Tarball**

After receiving the support case, your support provider sends you an email with the instructions for performing a secure file transfer for the maintenance tarball.

Note: Please follow the instructions in the e-mail from your support provider and wait for an acknowledgment that your maintenance tarball has been successfully transferred. Do not delete your copy of the maintenance tarball without first receiving this acknowledgment.

#### **If Your Security Policy Does not Allow You to Transfer the Maintenance Tarball**

If your security policy does not allow you to transfer the maintenance tarball to your support provider, store the maintenance tarball in a secure directory. You may end up storing the maintenance tarball for a long time before it is needed, so make sure your the long-term retrieval and backup processes in place are adequate.

Let your support provider know where the maintenance tarball is located. Provide as many details as possible, including the specific location, full file path, and contact information of the person/role responsible for the server or service storing the maintenance tarball. This level of detail helps the support provider locate the maintenance tarball later, if necessary.

If you have any questions or you need assistance, please contact your support provider.

# <span id="page-14-2"></span><span id="page-14-0"></span>**CHAPTER 3** Configuring the Virtual Appliance for STIG Compliance

This chapter contains information about configuring the Traffic Manager Virtual Appliance for STIG compliance. It lists the settings (accessible from the Admin UI) required and describes how the settings are used. This chapter contains the following sections:

- ["Login Banner Settings," next](#page-14-1)
- **EXECUTE:** ["Login Security Settings" on page 12](#page-15-0)
- ["Password Restriction Settings" on page 13](#page-16-0)

### <span id="page-14-1"></span>**Login Banner Settings**

These settings are configured in the Login and Security section of the System > Global Settings page.

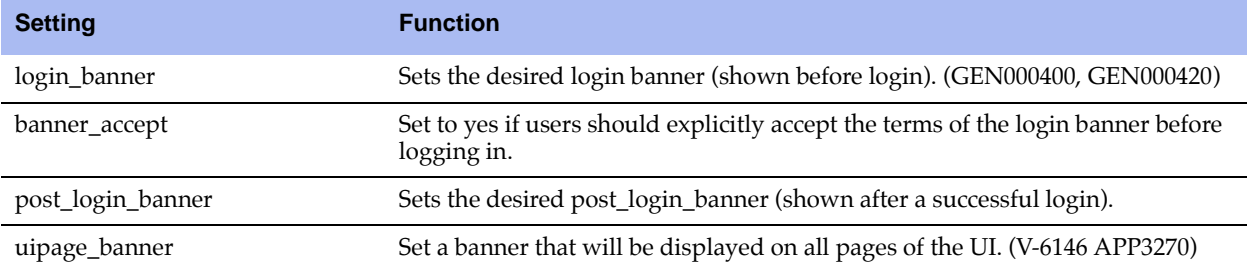

## <span id="page-15-0"></span>**Login Security Settings**

These settings are configured in the Login and Security section of the System > Global Settings page.

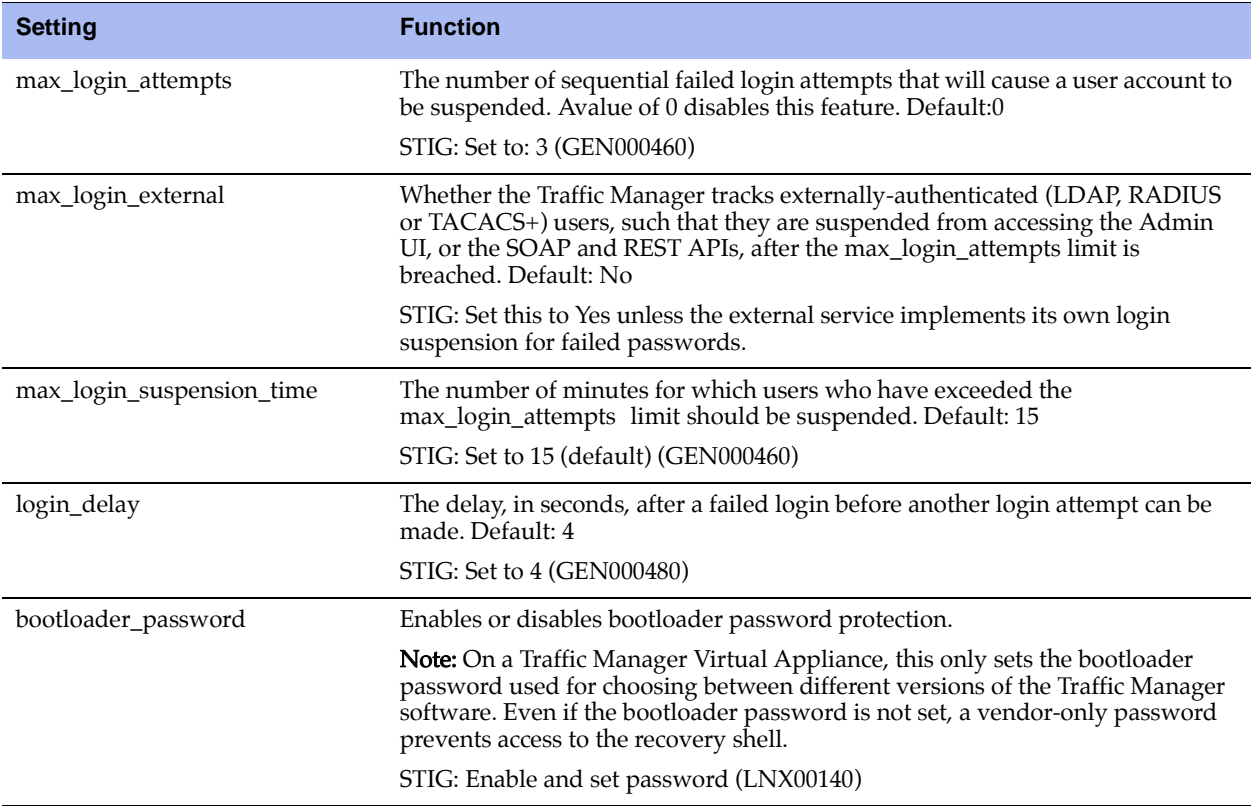

### <span id="page-16-0"></span>**Password Restriction Settings**

These settings are configured in the Password Security Settings section of the System > Users > Local Users > Password Policy page.

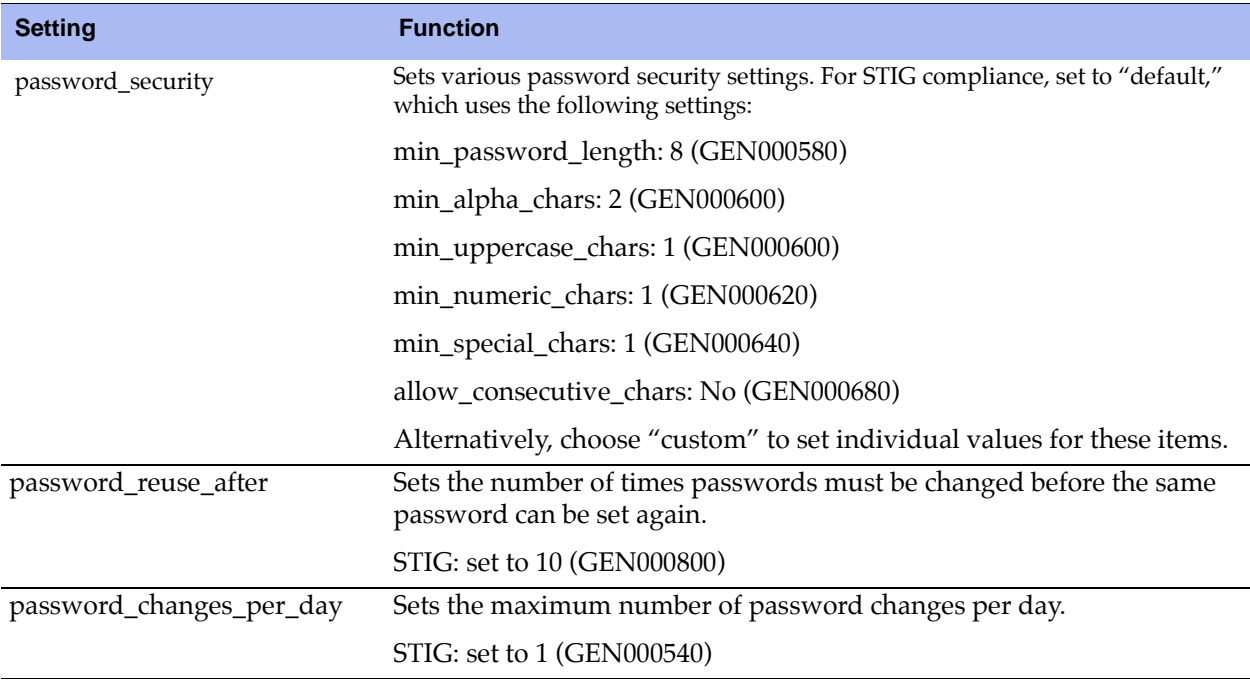

### <span id="page-16-1"></span>**Password Expiration Time Setting**

The password expiration time is set by permission group, from System > Users > Groups > {admin, Demo, Guest, Monitoring}.

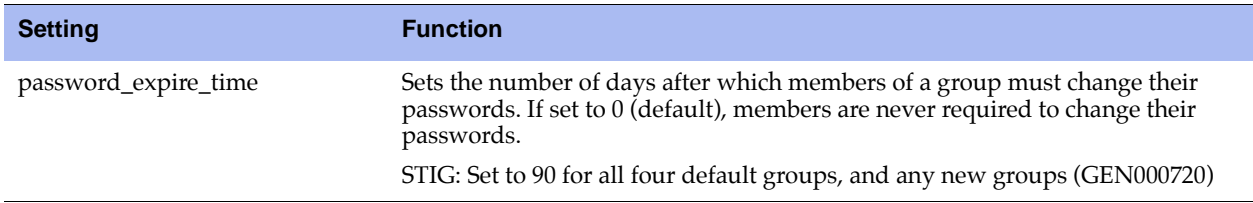

# <span id="page-18-3"></span><span id="page-18-0"></span>**CHAPTER 4** Using the Maintenance CLI (Command-Line Interface)

You typically administer the Traffic Manager Virtual Appliance using the Web-based Admin UI. However, you can also administer the appliance using the Maintenance CLI. This chapter provides an overview of the Maintenance CLI commands, along with the command syntax and usage guidelines for the Maintenance CLI commands. This chapter contains the following sections:

- ["Maintenance CLI Overview," next](#page-18-1)
- ["Maintenance CLI Commands" on page 16](#page-19-0)

### <span id="page-18-1"></span>**Maintenance CLI Overview**

The Maintenance CLI allows you to access the command subsystem and perform various maintenance operations. To access the command subsystem, log in to the virtual appliance using an SSH client.

### <span id="page-18-2"></span>**Maintenance CLI Help System**

The Maintenance CLI is a limited shell, with a number of useful commands. Typing help at the system prompt provides a list of the available commands. Typing help <*command*> provides help for the specific command.

The hostname (the appliance to which you are connected) appears before the system prompt. In the example below, stm1 is the hostname.

Last login: Tue Jan 25 08:43:48 2011 from 10.100.1.86 -------------------------------------------------------------- Brocade Virtual Traffic Manager Maintenance CLI Type 'help' for information on available commands. -------------------------------------------------------------- Maintenance ID: aa:bb:cc:dd:ee:ff:11:22:33:44:55:66:77:88:99:00 ------------------------------------------------------------- stm1 >

### <span id="page-19-0"></span>**Maintenance CLI Commands**

The Maintenance CLI commands are grouped into two broad categories; commands used to gather support information (such as traces, TCP dumps, and networking information) and commands used to restore access to the Web-based Admin UI on a virtual appliance if the network connection fails.

The following table lists each of the Maintenance CLI commands, the command description, usage guidelines, and command syntax.

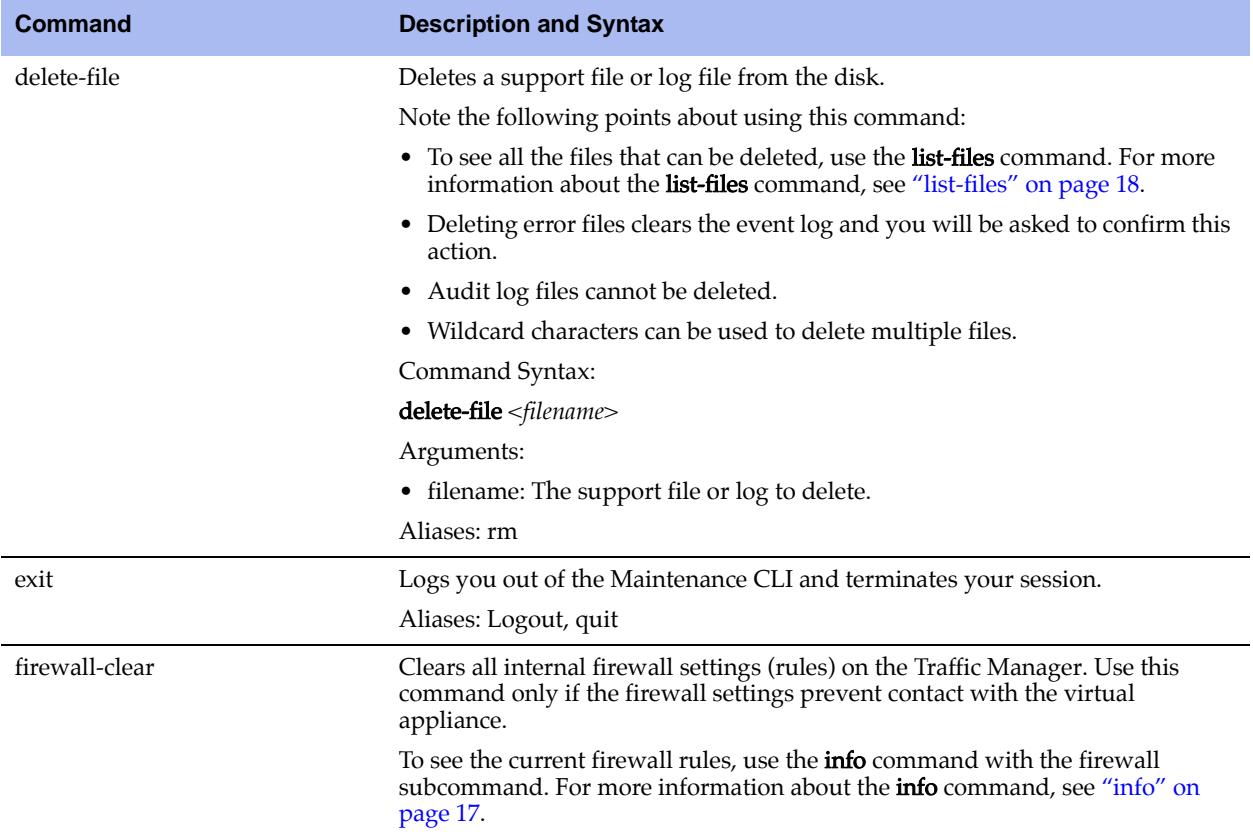

<span id="page-20-0"></span>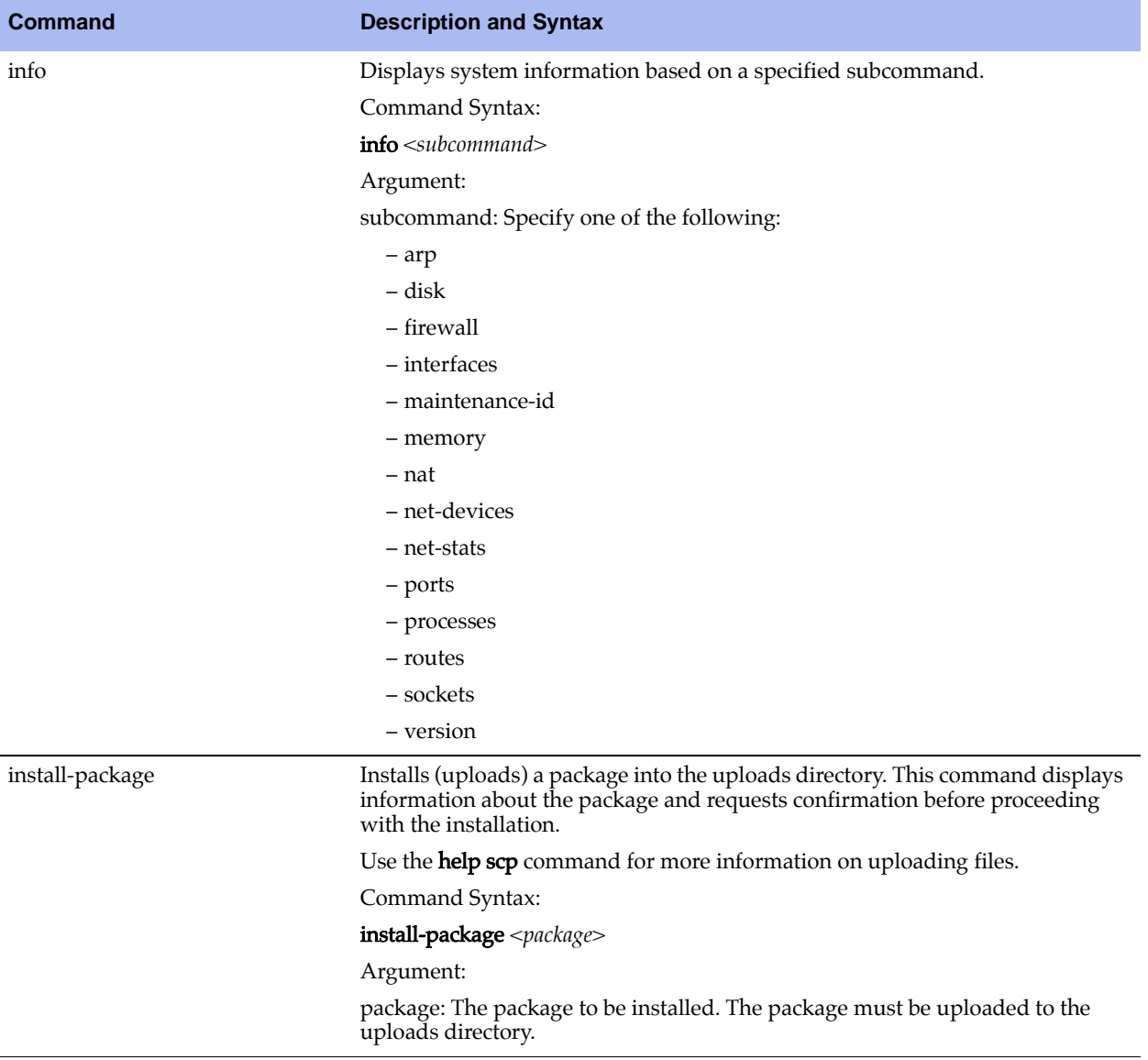

<span id="page-21-0"></span>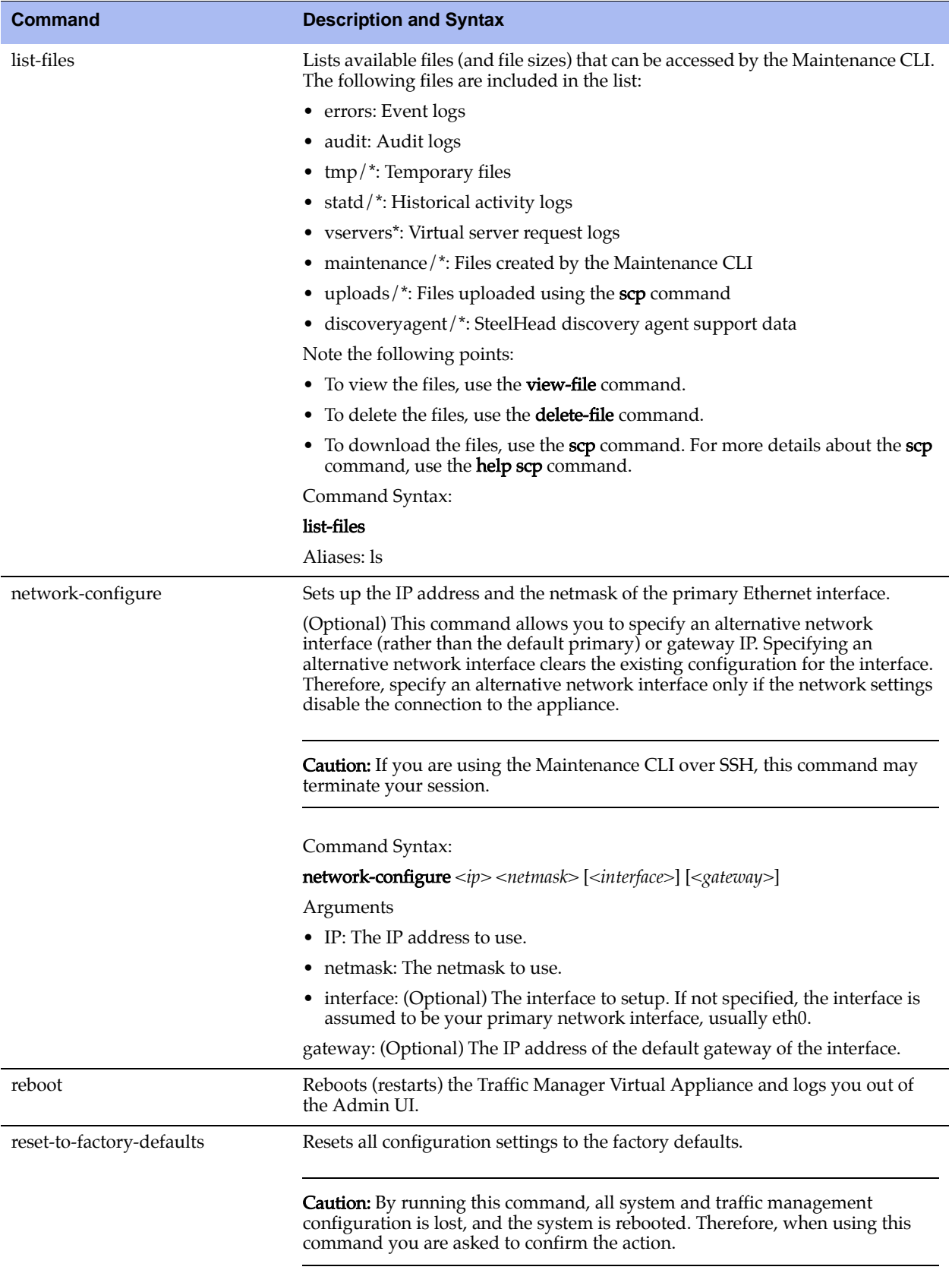

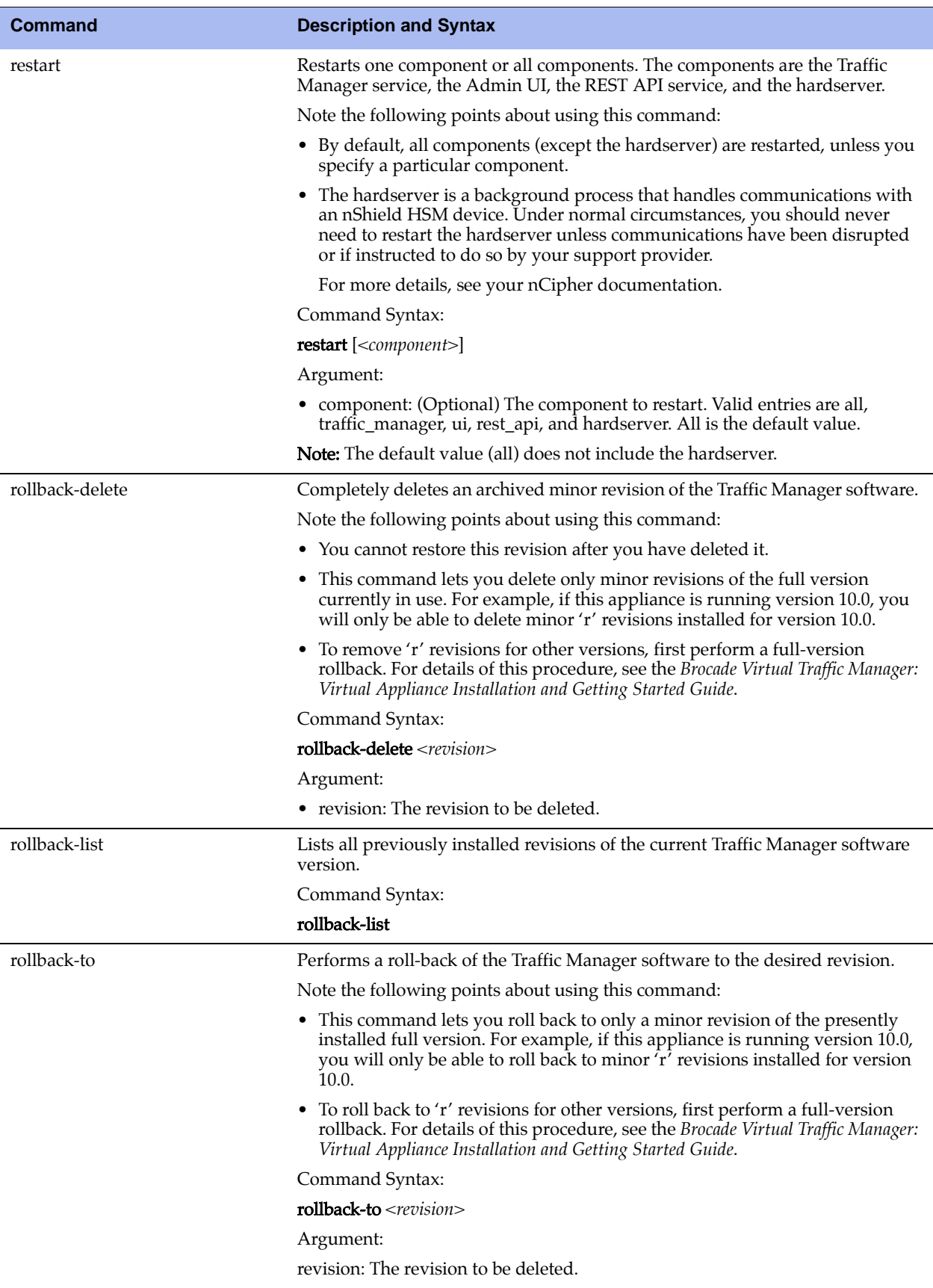

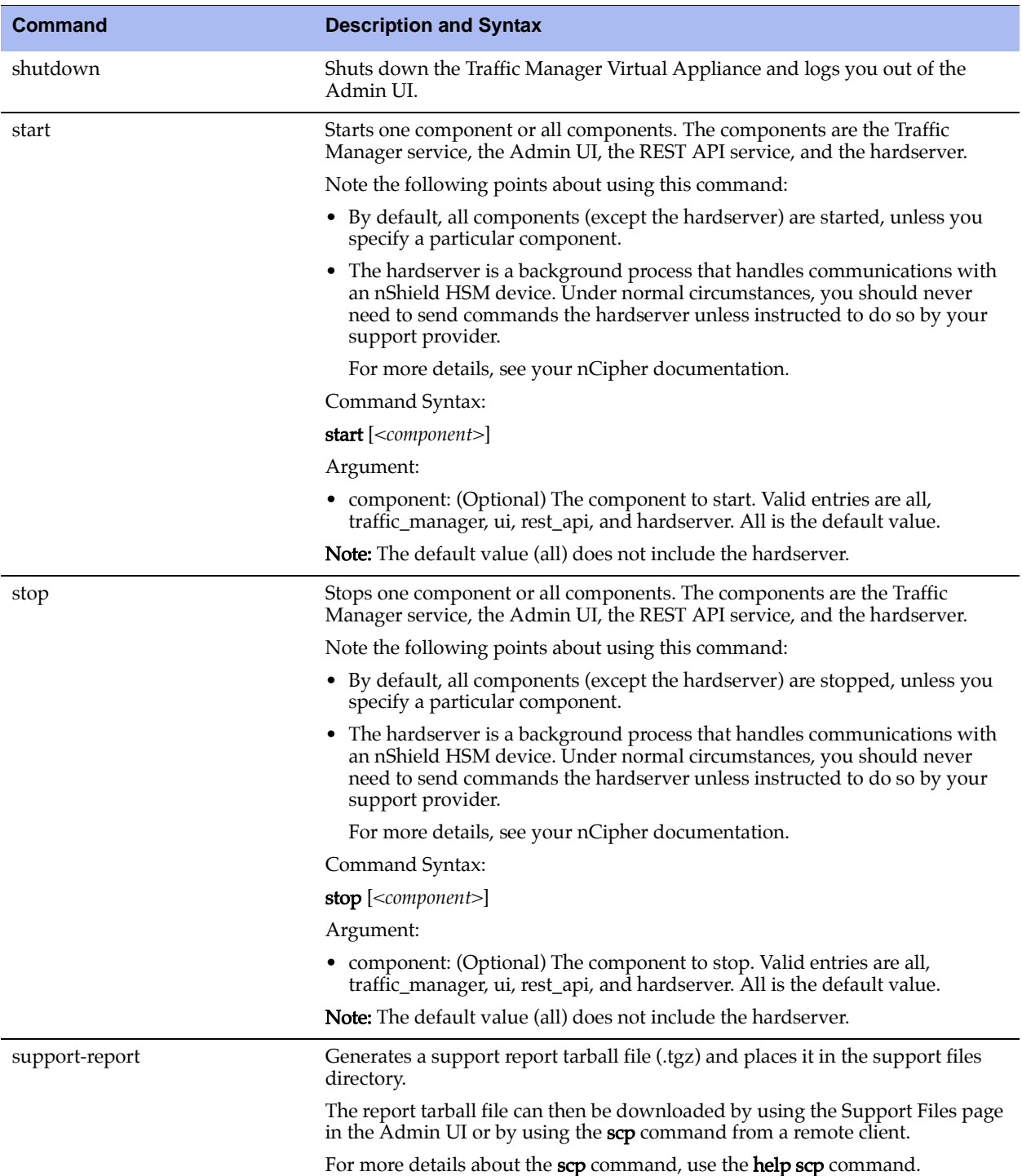

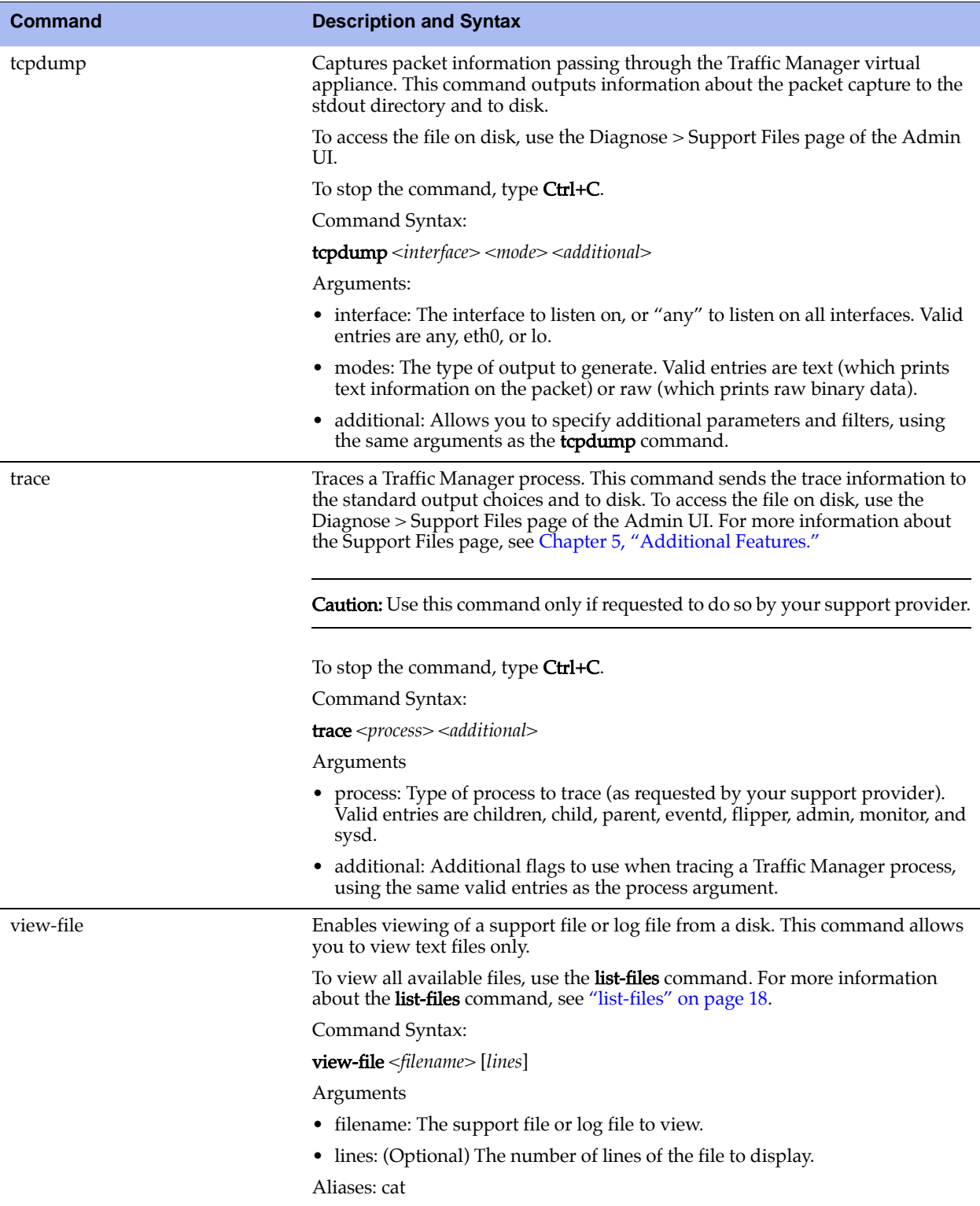

## <span id="page-26-2"></span><span id="page-26-0"></span>**CHAPTER 5** Additional Features

This chapter describes the additional features and functionality available on the STIG-compliant Traffic Manager Virtual Appliance. An optional task when setting up the virtual appliance is to review and become familiar with these additional features and use them, as applicable.

This chapter contains the following sections:

- **The Role of the Audit User and Audit Group" on page 23**
- **EXECUTE:** ["Features on the Diagnose Page" on page 24](#page-27-0)

### <span id="page-26-1"></span>**The Role of the Audit User and Audit Group**

STIG-compliant Traffic Manager Virtual Appliances include a dedicated audit user and audit group.

The audit user cannot be modified or removed, can only view Audit/Event log pages, and is the only user allowed to remove qualifying audit log archive files (that is, files that are older than the preset minimum retention age of five years).

Archived audit logs are maintained on the Diagnose > Audit Log > Audit Archive page of the Admin UI.

To maintain a secure audit trail, no other user (including the members of the admin group) can remove audit logs. Additionally, only the audit user can change his or her password. The audit group provides the preconfigured set of access privileges for the audit user. The audit group cannot be modified or removed, and no other users can be added to the group.

For more information about audit logging, including rotation, archiving and deletion, see the *Brocade Virtual Traffic Manager: User's Guide*.

#### **Setting the Admin User and Audit User Password**

You set the audit user password when you use the Initial Configuration Wizard.

Step 6 of the Initial Configuration Wizard allows you to set the password for both the admin and audit users. Enter and then confirm the Admin and Audit user passwords in the fields shown.

The Traffic Manager also contains the option to enable SSH Intrusion Detection to help prevent brute-force SSH attacks on your virtual appliance. Brocade strongly recommends you enable this option.

**Figure 5-1. Entering Your System Security Settings**

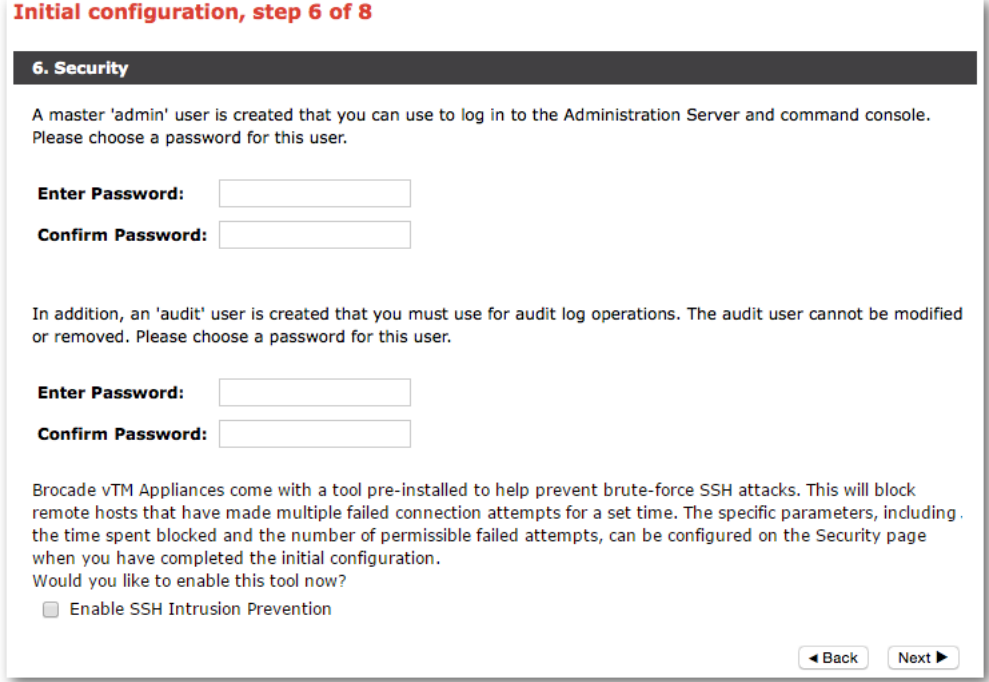

### <span id="page-27-0"></span>**Features on the Diagnose Page**

The Diagnose page contains two tabs with functionality that can be used for troubleshooting system errors on the Traffic Manager Virtual Appliance: the Support Files tab, and the Technical Support tab.

### **Support Files Tab**

The Support Files tab lists TCP dumps and trace files created by the Maintenance CLI. These files can be used to analyze and troubleshoot virtual appliance system performance issues.

```
Figure 5-2. The Support Files Tab
```
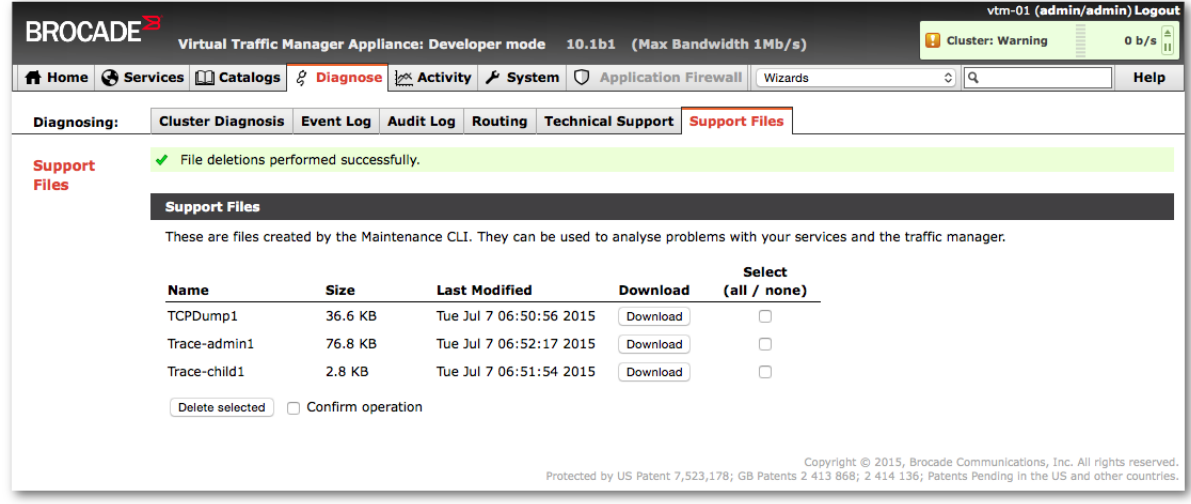

### **Technical Support Tab**

Use the functionality of the Technical Support tab to generate the Technical Support Report.

The Technical Support Report includes system traces and TCP dumps. These system traces and TCP dumps provide detailed process data that your support provider can use to troubleshoot system performance issues. Your support provider can often diagnose the cause of any encountered system performance issues by analyzing various system logs and settings appearing in the Technical Support Report.

The process data is stored in files that you can download using the Diagnose > Support Files page of the Admin UI.

Note: You can also use the Maintenance CLI to generate system traces and TCP dumps. For more information about the Maintenance CLI, see ["Using the Maintenance CLI \(Command-Line Interface\)" on page 15.](#page-18-3)

Additional Features